## **CAMH Simulation Centre Virtual Reality Opioid Overdose Response Training**

## **<https://www.camh.ca/opioid-response-training>**

## **Instructions on how to access the training:**

- 1. Select the link from your computer.
- 2. Select "Create new account."
- 3. Fill in the information fields and select "Create my new account."-
- 4. Select "Continue" to confirm your account.
- 5. Check your email inbox for an account confirmation email.
- Note: If there is no confirmation email in your inbox, check your junk or spam folder.
- 6. Follow the steps in the email to confirm your account.
- 7. Once you've confirmed your account (using the link in the confirmation email):
	- on the Simulation Centre home page, scroll down to "Opioid Overdose Response Training" and select "Access course."
	- This course does not have an enrolment key. Select "Enrol me."-
- 8. Once you are in the course, review the "Getting started" section and complete the activities before beginning the simulation.

## **Technical support**

If you require technical support and/or have accessibility inquiries, please contact [courses.help@camh.ca](mailto:courses.help%40camh.ca?subject=Opioid%20overdose%20response%20training).

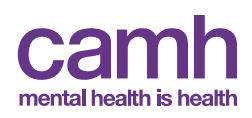